1. Descărcați de pe ftp.winmentor.ro \ WinMentor \ Tools \ Drivere HASP & TOOLS \ Driver HASP HL pt WINDOWS 32 si 64-bit \ 8.21\Sentinel\_LDK\_Runtime\_cmd\_line.zip \

2. Dezarhivați undeva pe C:  $\setminus$ 

3. Instalați folosind comenzile " -i -fss -ld" astfel:

**-i (I)** – Installs the Sentinel Device Driver;

**-fss(FSS**) – Automatically stops HASP Loader or Hardlock server. Relevant only with the -i switch;

**-ld(LD)** - Include legacy drivers hardlock.sys and aksdf.sys. Relevant only with the -i switch.

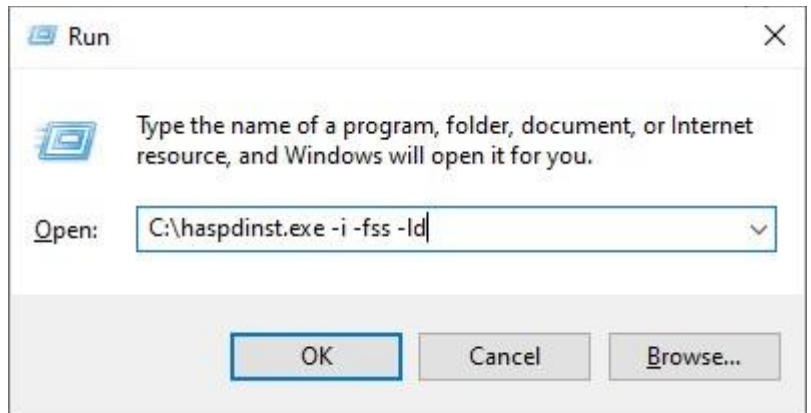

4. Restartați calculatorul.